# **Anleitung Smargo mit DreamBox und CCcam .**

**Auf den PC den Smargo-Treiber installieren:**

- **Smargo am USB anschließen.**
- **Dann kommt Neue Hardware gefunden.**

Sollte es Probleme geben dann:

**- Arbeitsplatz rechte Mausdrücken und Eigenschaften:**

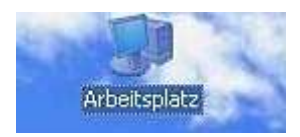

## **- Geräte-Manager anklicken:**

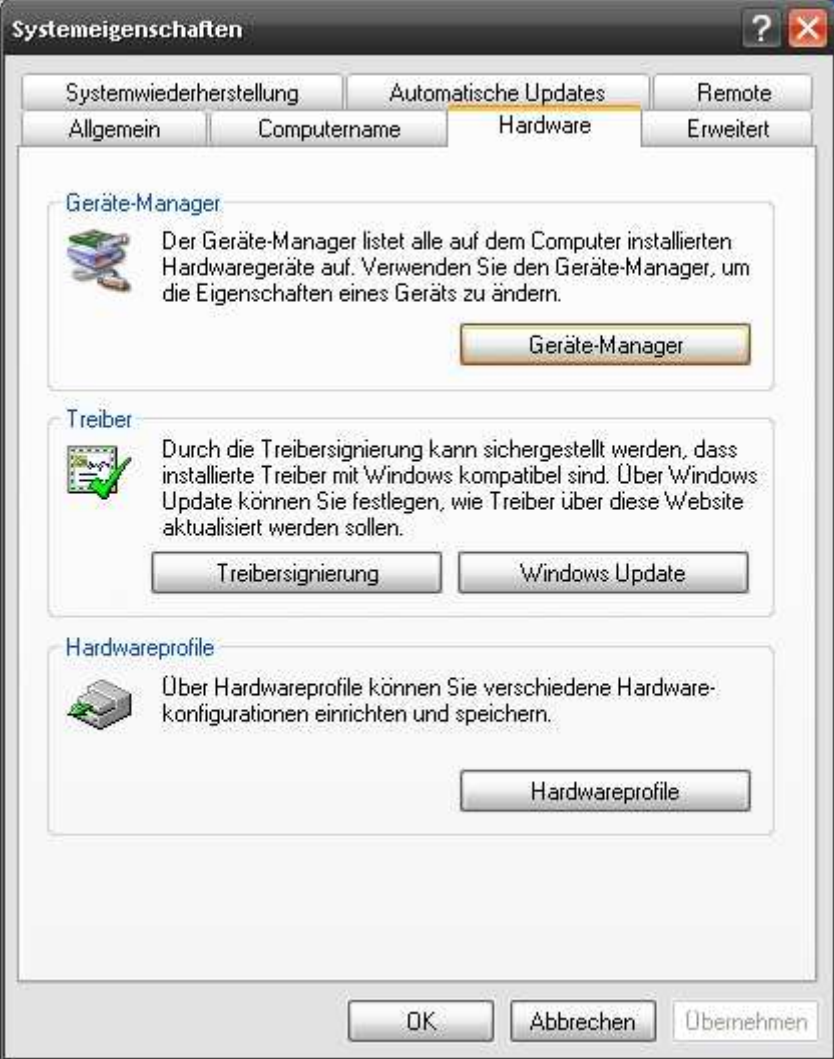

**- Der USB Serial Port würde ein Gelbes ? haben:** 

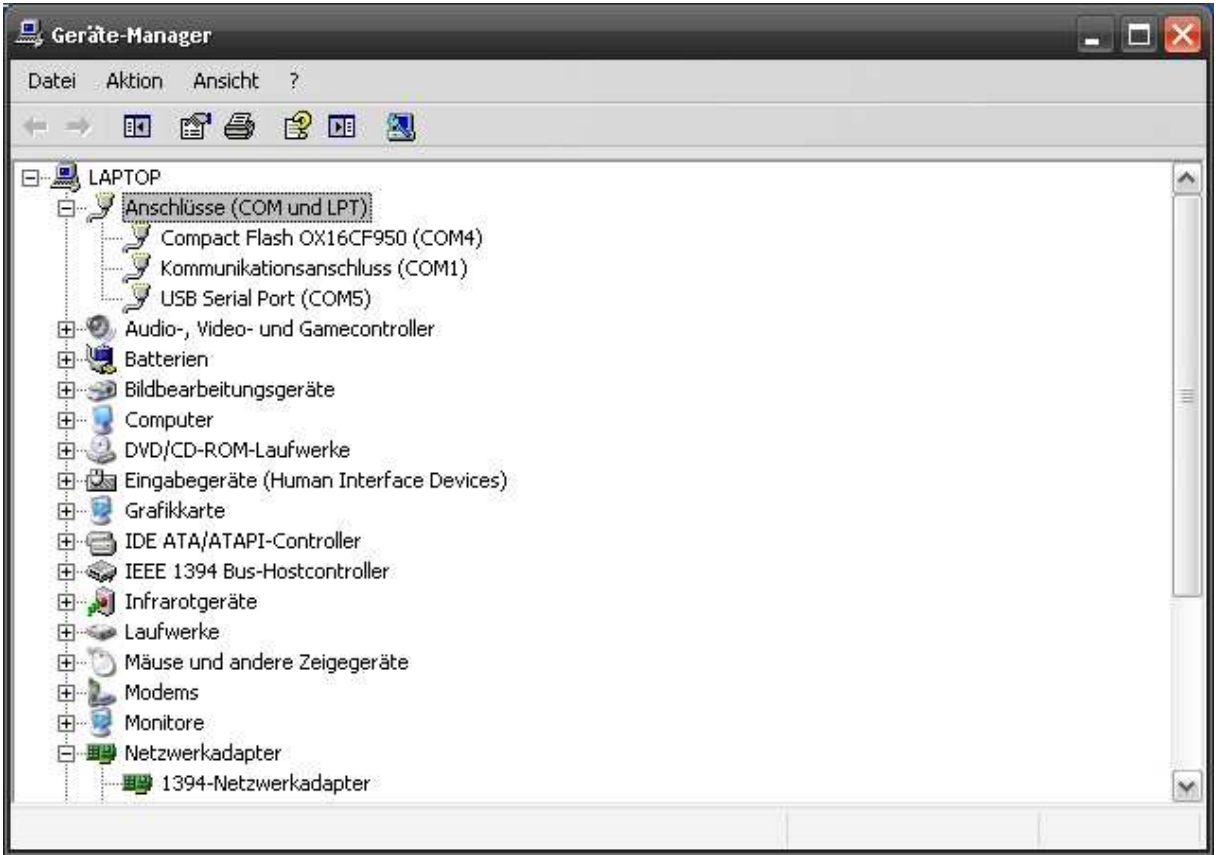

## **- Auf USB Serial Port und rechte Mausdrücken und Treiber aktualisieren anklicken.**

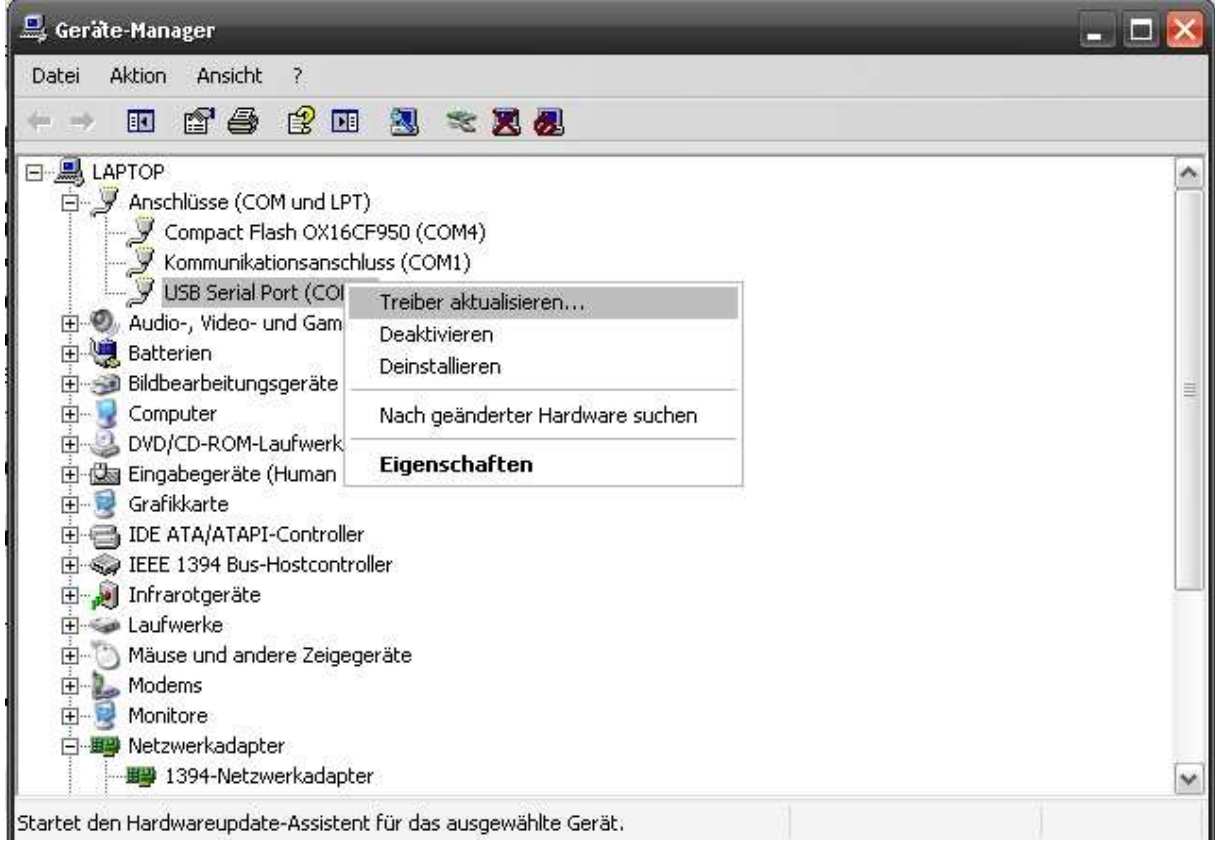

## **- Umstellen auf und Weiter anklicken:**

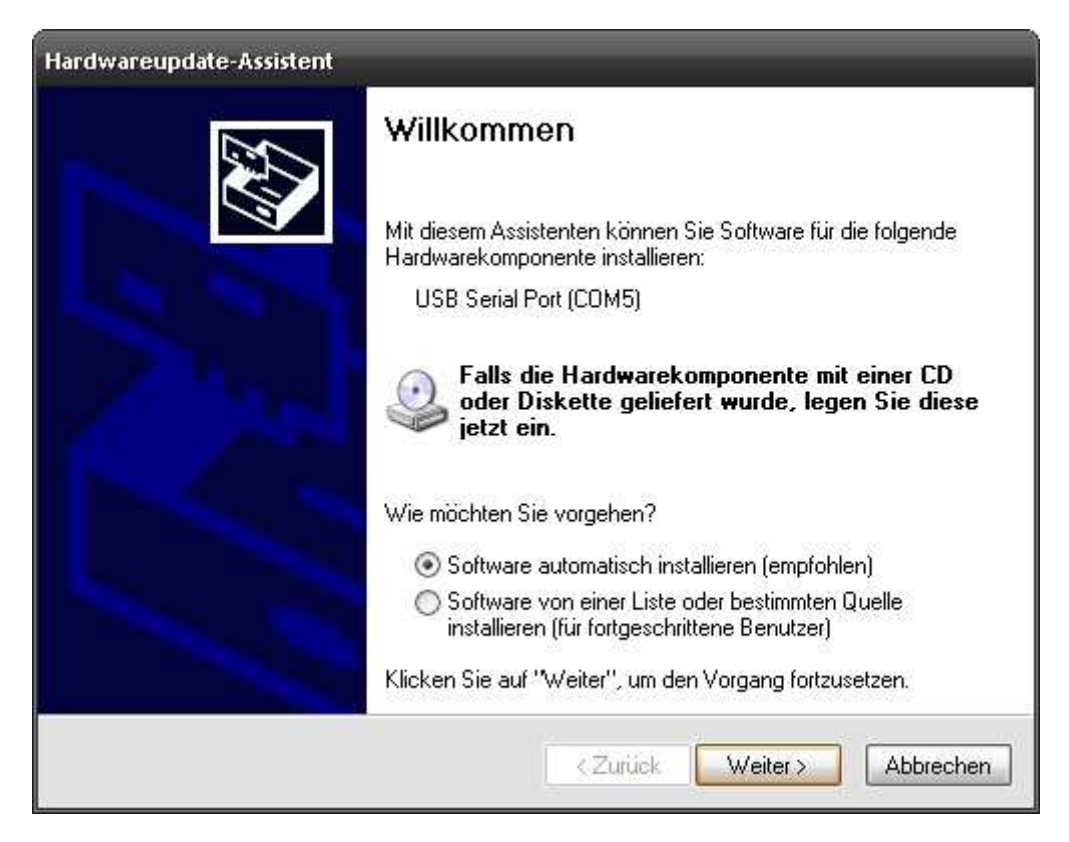

## **- Umstellen auf und Durchsuchen anklicken:**

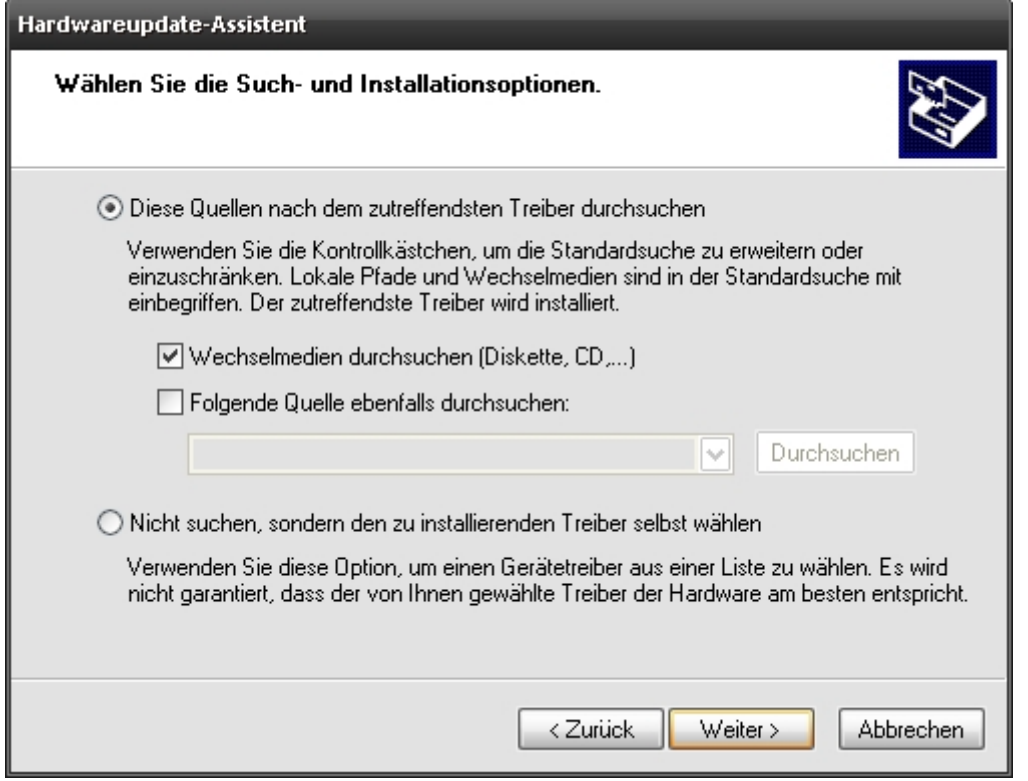

## **- Dann kommt folgendes Bild:**

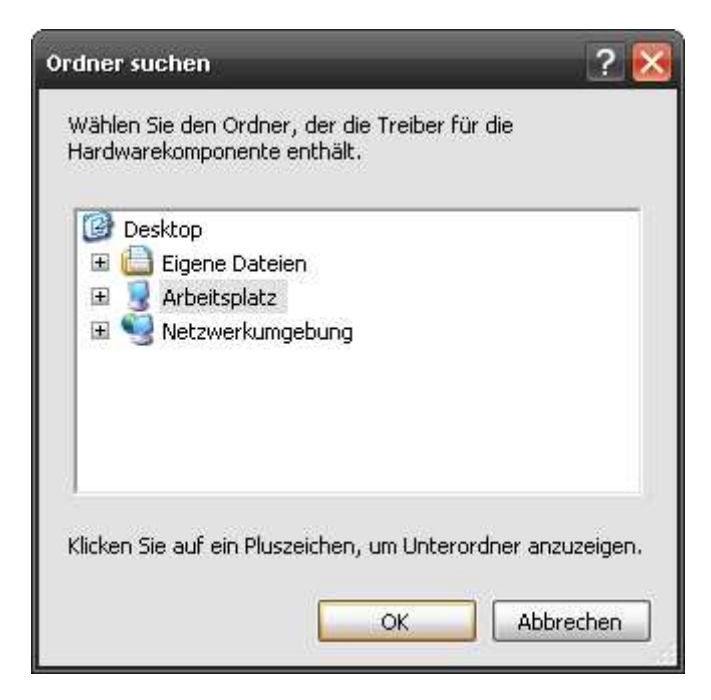

## **- Den Pfad des abgespeicherten Smartreader Drivers angeben und OK anklicken:**

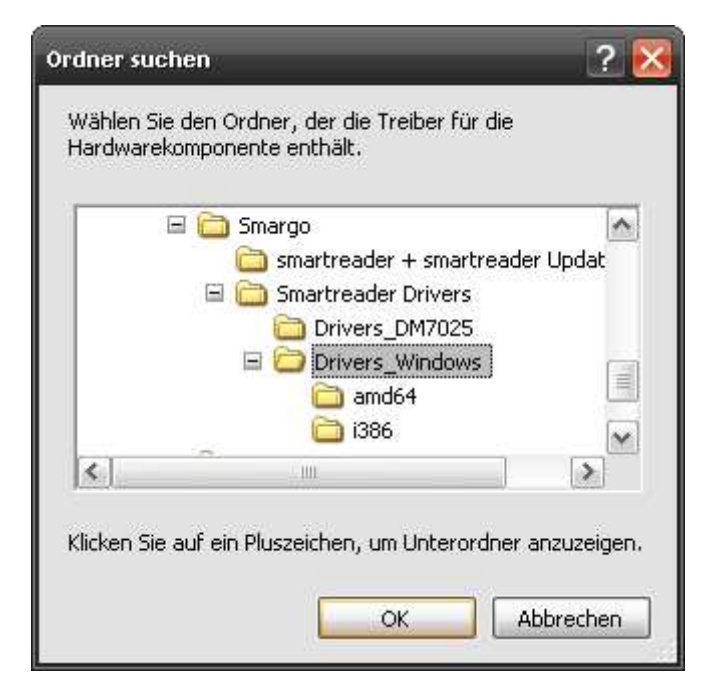

## **- Dann kommt folgendes Bild und Weiter anklicken:**

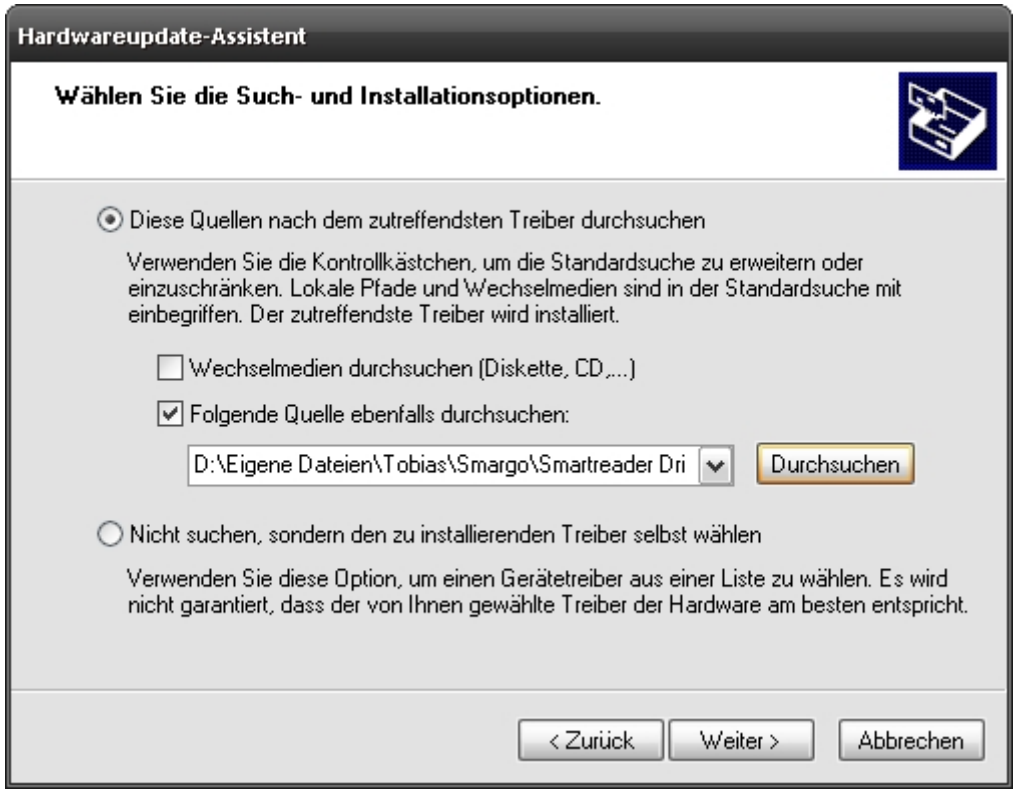

Und dann auf Fertigstellen gehen.

#### **Treiber hier:**

http://www.zebradem.com/40492-smargo-smartreader-treiber-undsoftware#post274407

# **Den Treiber vom Smagro- Kontrollieren / Updaten:**

Um sicher zu gehen, dass die Aktuelle Firmware drauf ist.

## **- SmartreaderUpdate.exe starten:**

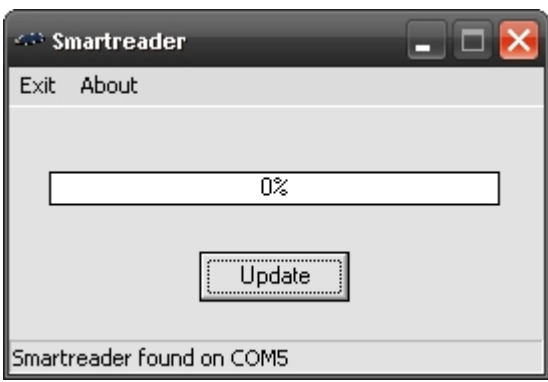

## **- Update anklicken:**

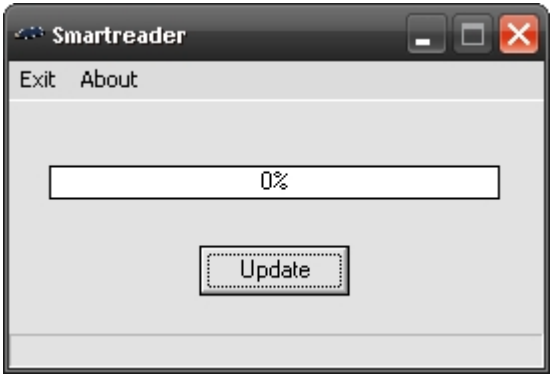

## **- Dann kommt folgendes Bild:**

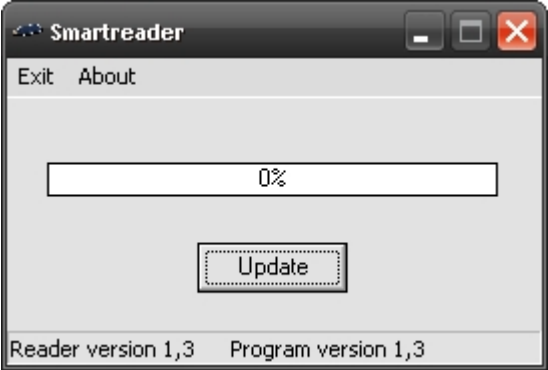

Wenn nach klicken auf Update unten eine

entsprechende Meldung kommt, ist die aktuelle Firmware drauf. Da die aktuelle Software drauf ist kann nicht geupdate werden.

### **Programm hier:**

http://www.zebradem.com/40492-smargo-smartreader-treiber-undsoftware#post274407

# **Den Smargo einstellen PC / Dreambox:**

**- Smartreader.exe starten:** 

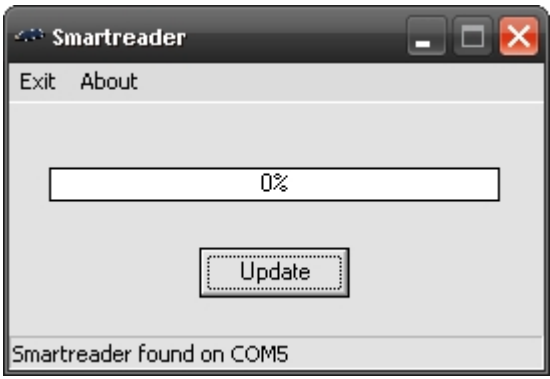

## **- Einstellen auf:**

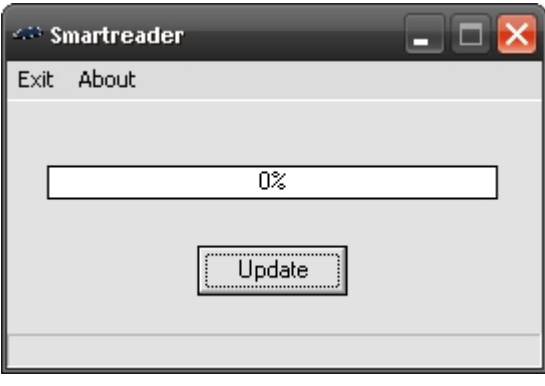

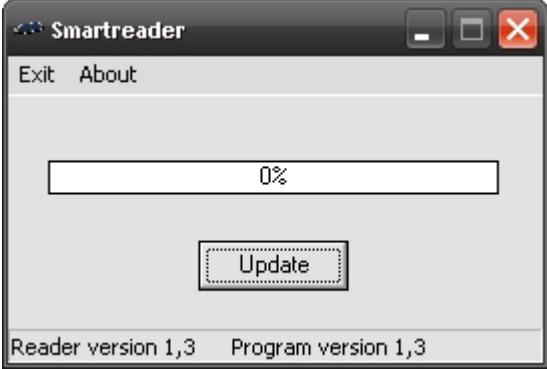

Nach Apply muss in der Stausleiste eine Vollzugsmeldung kommen ( writing settings successful ).

### **- Kernel auf Dreambox:**

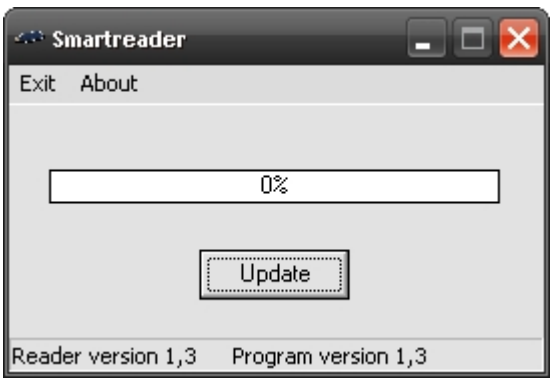

## **Programm hier:**

http://www.zebradem.com/40492-smargo-smartreader-treiber-undsoftware#post274407

# **Den Smargo an der Dreambox anschließen:**

- **Smargo am USB anschließen.**
- **USB-Treiber der Dreambox.**

 z.B im Gemini ist schon alles drin, muss nur aktiviert werden. Bluepanel > Extras/Einstellung > Kernel Modul > USB Cardreader (Chipset FTDI) auf JA setzen.

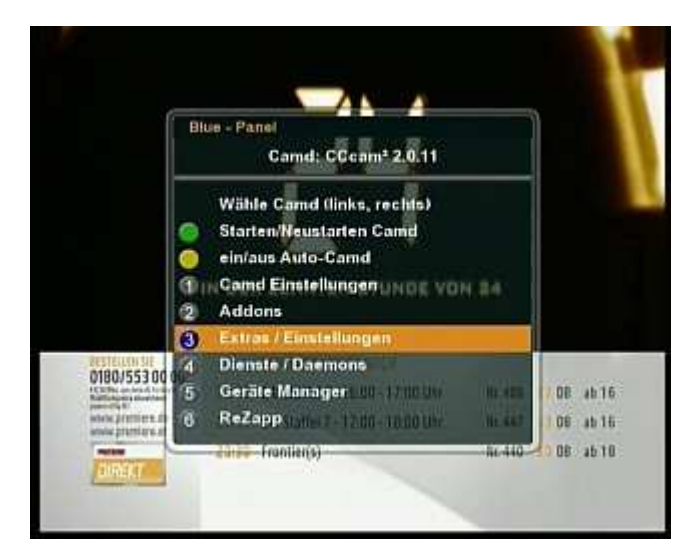

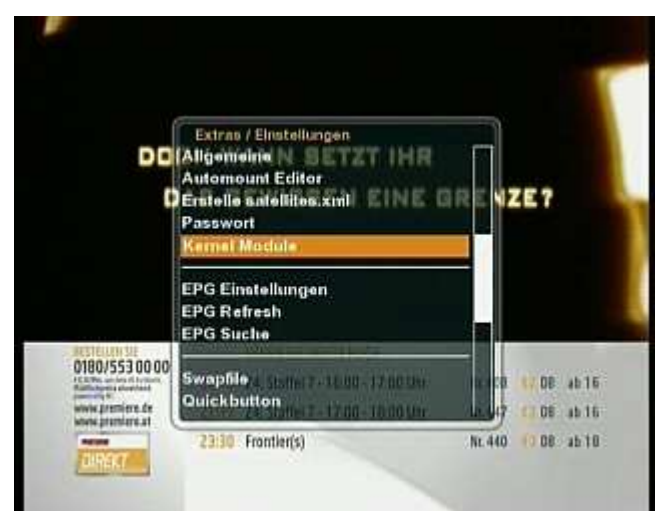

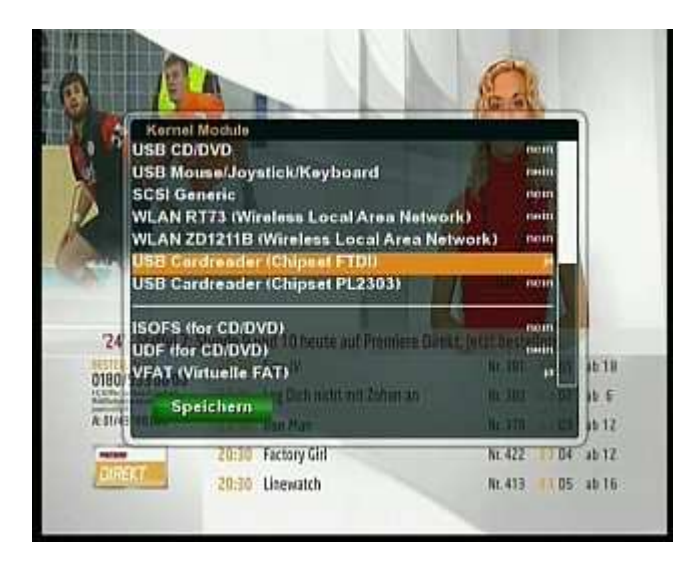

![](_page_8_Picture_0.jpeg)

Und die Dreambox rebooten (Neustart). Und wenn die Dreambox hochgefahren ist: Smargo anschließen und die Smartcard reinstecken. ( Karten-Chip richtung Led reinstecken)

Sollten die Treiber nicht Installiert sein dann manuell Installieren.

# **USB überprüfen:**

## **- Start**

![](_page_9_Picture_2.jpeg)

## **- Ausführen**

![](_page_9_Picture_35.jpeg)

#### **- telnet**

![](_page_10_Picture_1.jpeg)

![](_page_10_Picture_2.jpeg)

#### **- open**

![](_page_10_Picture_4.jpeg)

# **- IP der Box**

![](_page_11_Figure_1.jpeg)

#### **- root**

![](_page_11_Picture_16.jpeg)

#### **- find /dev/usb**

![](_page_12_Picture_1.jpeg)

Somit kann man sehen welche USB und Smargo aktiv ist:

![](_page_12_Figure_3.jpeg)

# **Cccam.cfg konfiguren:**

**- cfg-Datei - Öffnen/Einstellen/Speichern:** 

### **CCcam.cfg\_deutsch\_v1.1 hier:**

http://www.zebradem.com/33191-cccam-cfg-deutsch

## **EditPad Pro hier:**

http://ulc.zebradem.com//filemanager.php?&direction=0&order=&directory=4. %20Software/2.%20Editor%20Software

## **- Die cfg-Datei zu öffnen:**

Die CCcam.cfg wird mit einem Editor geöffnet, der das Linux-Format bei behält (z.B. Proton32 oder EditPad Pro).

Alles hinter einer # wird von CCcam nicht gelesen.

![](_page_13_Picture_5.jpeg)

# **- Für den Smargo müssen folgende Konfigurierung durch geführt werden:**

Kommt aber auf die Smartcard an !!!!

SERIAL READER : /dev/usb/tts/0 smartreader+ ARTCARD WRITE DELAY: /dev/usb/tts/0 100 SMARTCARD CLOCK FREQUENCY: /dev/usb/tts/0 6000000 B: /dev/usb/tts/0 00 DISABLE EMM : no EXTRA EMM LEVEL : yes CAMKEY: /dev/usb/tts/0 00 00 00 00 00 00 00 00 CAMDATA: /dev/usb/tts/0 00 00 00 00 00 00 00 00 00 00 00 00 00 00 00 TRY ALL CHIDS: /dev/usb/tts/0

Im Normalfall:

.

SERIAL READER : /dev/usb/tts/0 smartreader+ SMARTCARD CLOCK FREQUENCY: /dev/usb/tts/0 6000000

Die Smartcard Clock Frequency an der Smartcard anpassen. 3570000 oder 6000000.

Bei mehreren Smargos dem entsprechend die Zeile konfigurierung:

SERIAL READER : /dev/usb/tts/1 smartreader+ SMARTCARD CLOCK FREQUENCY: /dev/usb/tts/1 6000000 .

. SERIAL READER : /dev/usb/tts/6 smartreader+ SMARTCARD CLOCK FREQUENCY: /dev/usb/tts/6 6000000

**- USB-Hub für mehrere Smargos:** 

# **König 7 Port USB 2.0 HUB:**

![](_page_14_Picture_8.jpeg)

**Kensington 7-Port USB-Hub 2.0:** 

![](_page_14_Picture_10.jpeg)

Wenn ein USB-Hub an geschlossen wird. Muß die Dreambox neu rebooten (Neustart). Und wenn die Dreambox hochgefahren ist: Smargo anschließen und die Smartcard reinstecken. Achtung !!! = Karten-Chip richtung Led reinstecken.

## **- Mit FTP-Programm cfg-Datei auf der Box speichern:**

Wenn Total Commander installieren und schon geht's los.

Voraussetzung: Eure Netzwerkverbindung zur Box ist OK. Also wenn Ihr Eure Box flashen könnt, passt es.

Wenn nicht kann man hier zum Beispiel nachschauen.

## **Anleitung - Per FTP (Total-Commander) auf die D-Box 2**:

http://www.zebradem.com/15457-per-ftp-total-commander-auf-die-dbox2

## **- Die Cfg-Datei hier rein kopieren.**

Die Datei gehört ins Verzeichnis /var/etc:

![](_page_15_Picture_53.jpeg)

MFG – Tuppel **PS: Dient nur für Testzwecke.**